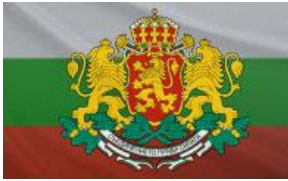

# **ONLINE ПОРТАЛ – ЗАСТРАХОВАТЕЛЕН НАДЗОР**

## РЪКОВОДСТВО ЗА ПОТРЕБИТЕЛЯ

ЗАСТРАХОВАТЕЛНИ ДРУЖЕСТВА

#### 1. **Същност и предназначение на системата**

Застрахователният портал представлява специализиран уеб сайт, позволяващ на регистрираните застрахователни дружества и застрахователни брокери да подават периодична информация към Комисията за финансов надзор и в частност – Застрахователния надзор. Системата позволява да се преглежда подадената през портала информация от предходни периоди за съответното дружество, както и да се подава придружаваща информация.

#### **2. Изисквания за използване на системата**

Използването на системата налага някои изисквания, които дружествата трябва да изпълнят:

- *2.1.Регистрация на съответното дружество в базата от данни на Застрахователния портал.*
- *2.2.Регистрация на определени служители от дружеството, които са упълномощени да подават периодична информация към Комисията за финансов надзор. Комисията за финансов надзор предоставя на регистрираните дружества потребителски имена и пароли за всеки упълномощен потребител.*
- *2.3.Притежание на валидно удостоверение за универсален електронен подпис за регистрираните упълномощени служители:*
	- Удостоверението трябва да е издадено от един от лицензираните от Комисията за регулиране на съобщенията издатели в България;
	- Удостоверението трябва да бъде издадено на конкретния служител, но като служител на дружеството с фигуриращ БУЛСТАТ на дружеството;
	- Удостоверението трябва да бъде инсталирано на работните станции на конкретните служители;
	- Удостоверението трябва да позволява подписване на файлове в **p7m** или **p7s**  формат (**PKCS #7** ), като при подписването **НЕ** трябва се използва криптиране (всеки лицензиран издател на удостоверения за електронен подпис предоставя софтуер, чрез който да се извършва подписване на файлове);
- *2.4.Инсталиран браузър Windows Internet Explorer (версия 9 или 8) с администраторски права.*
- *2.5.Направени настройки за сигурност в Windows Internet Explorer съгласно това указание (указанията за настройките за сигурност са описани по-долу).*
- *2.6.Интернет достъп до адреса на портала: [https://www.isp.fsc.bg](https://www.isp.fsc.bg/)*

### 3. **Вход в системата**

Застрахователният портал може да бъде отворен директно на интернет адрес [https://www.isp.fsc.bg](https://www.isp.fsc.bg/) или чрез връзка (Link) от страницата на Комисията за финансов надзор – [http://www.fsc.bg](http://www.fsc.bg/) - в секция **е-Портали**. Първоначалното влизане в системата изисква извършването на следната последователност от стъпки:

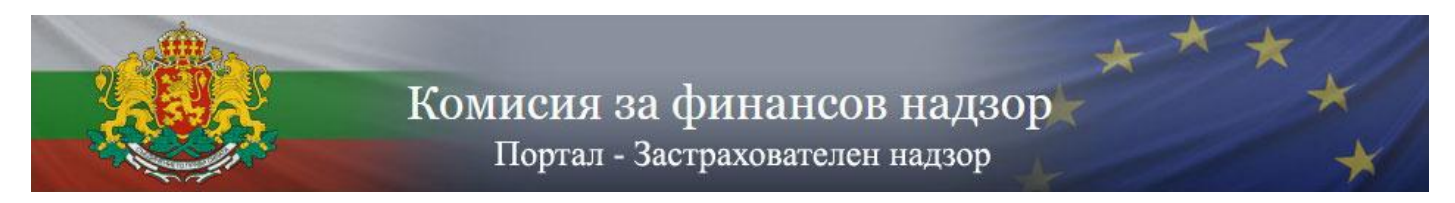

*3.1.Отваряне на Internet Explorer с административни права* 

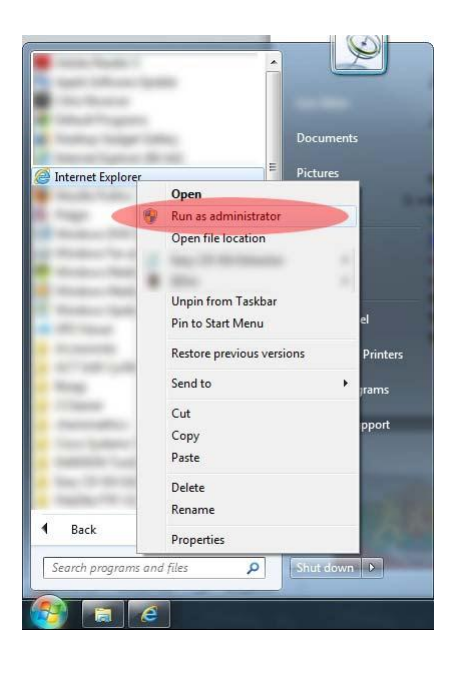

*3.2.Отваряне на страницата на портала [https://www.isp.fsc.bg](https://www.isp.fsc.bg/) с Internet Explorer*

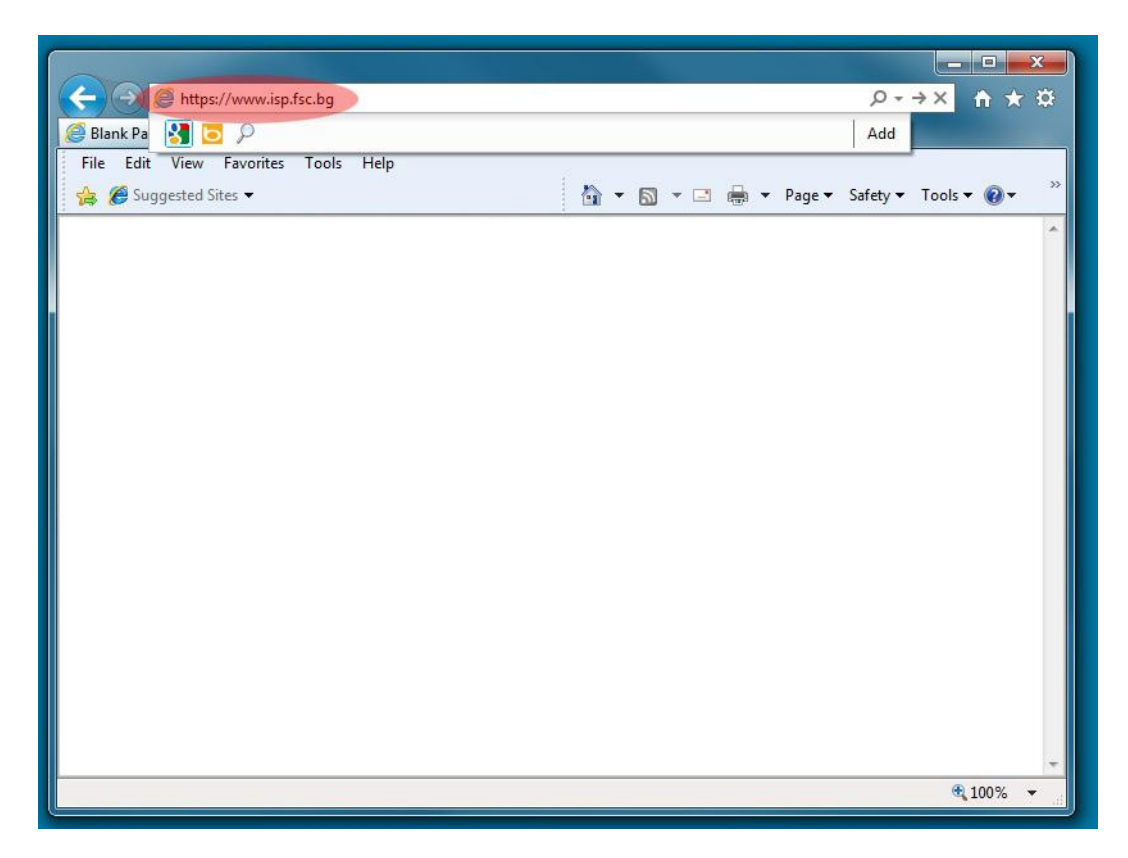

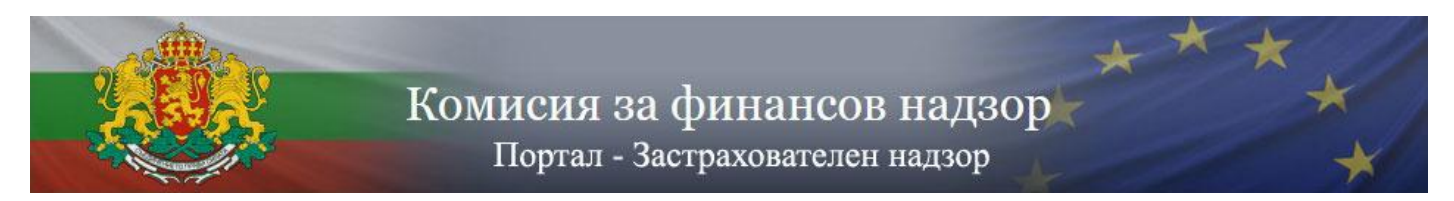

# *3.3.Разрешаване на достъпа до страницата*

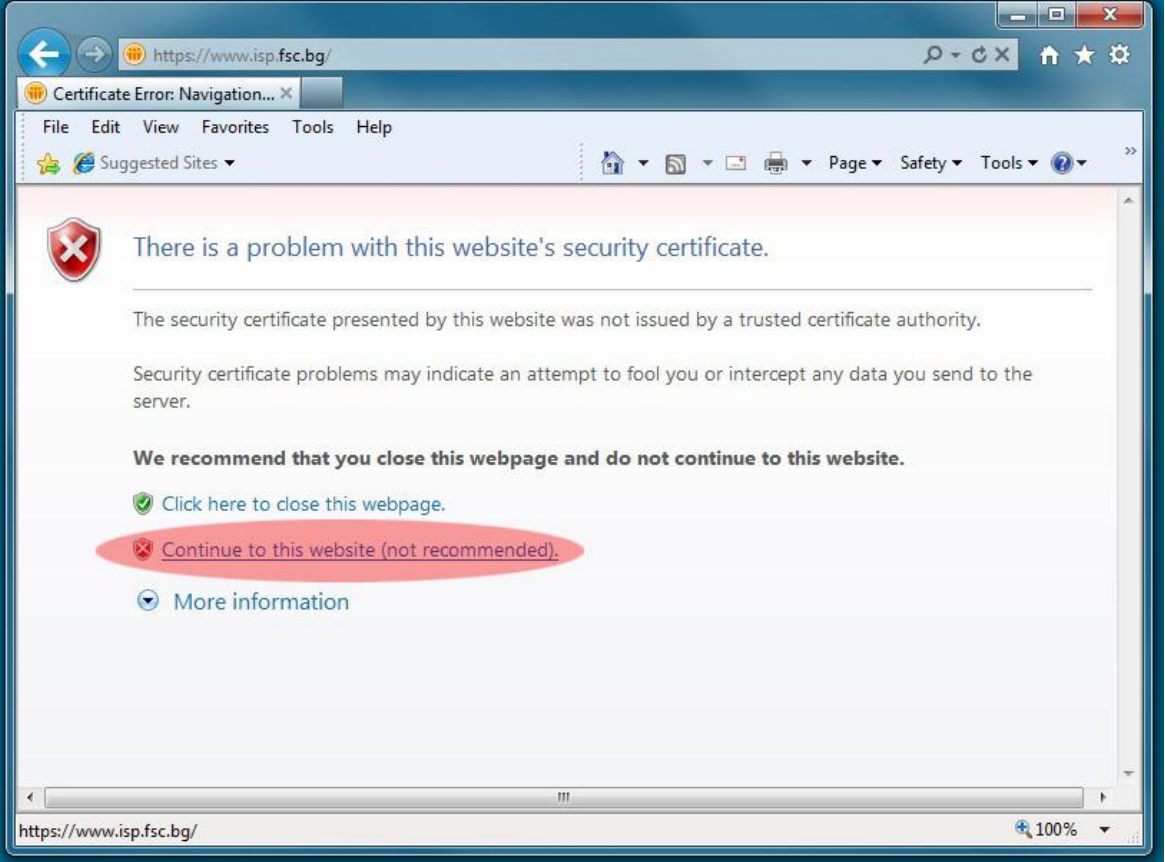

# *3.4.Инсталиране на електронния сертификат на [www.isp.fsc.bg.](http://www.isp.fsc.bg/)*

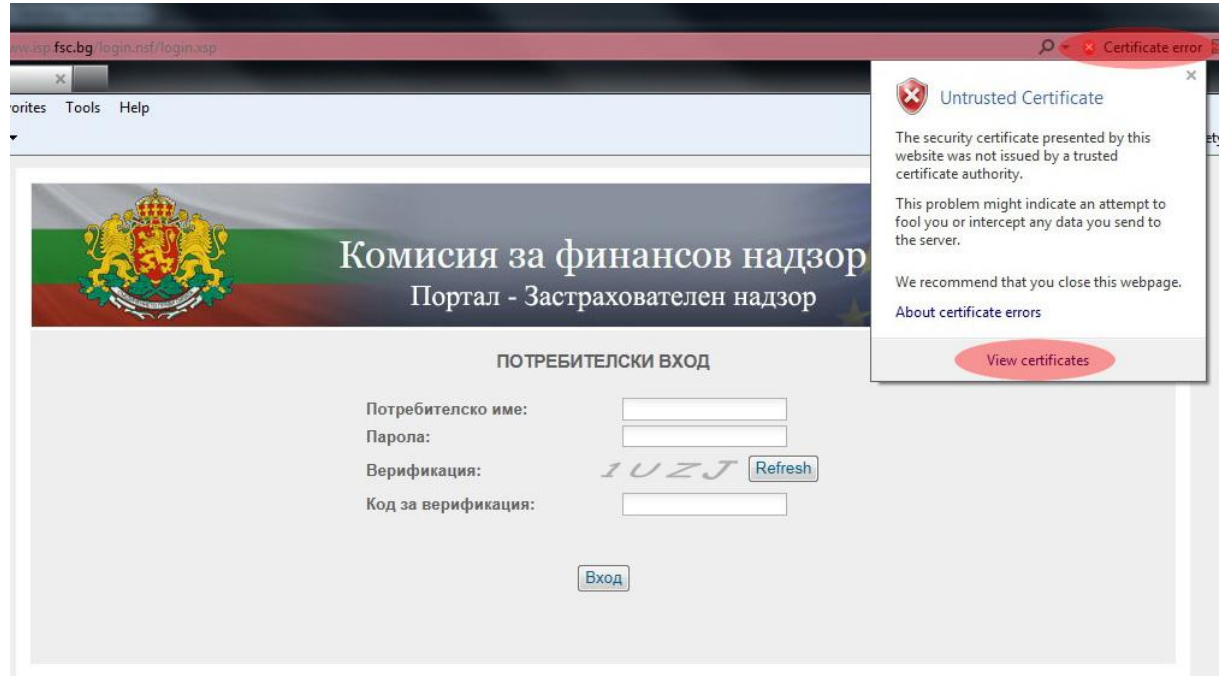

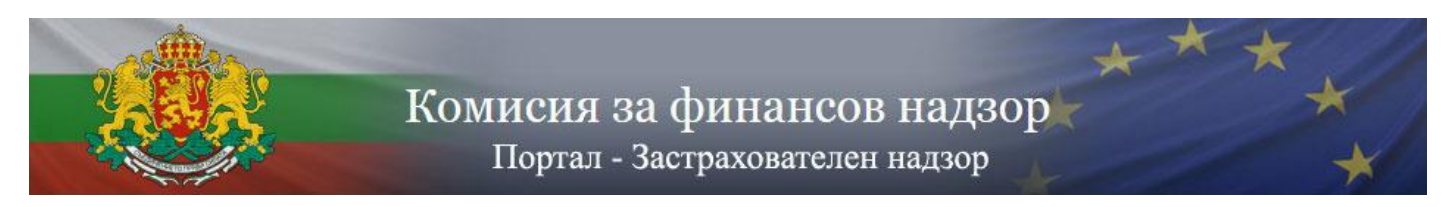

## *3.5. Инсталиране на сертификат – екран 1*

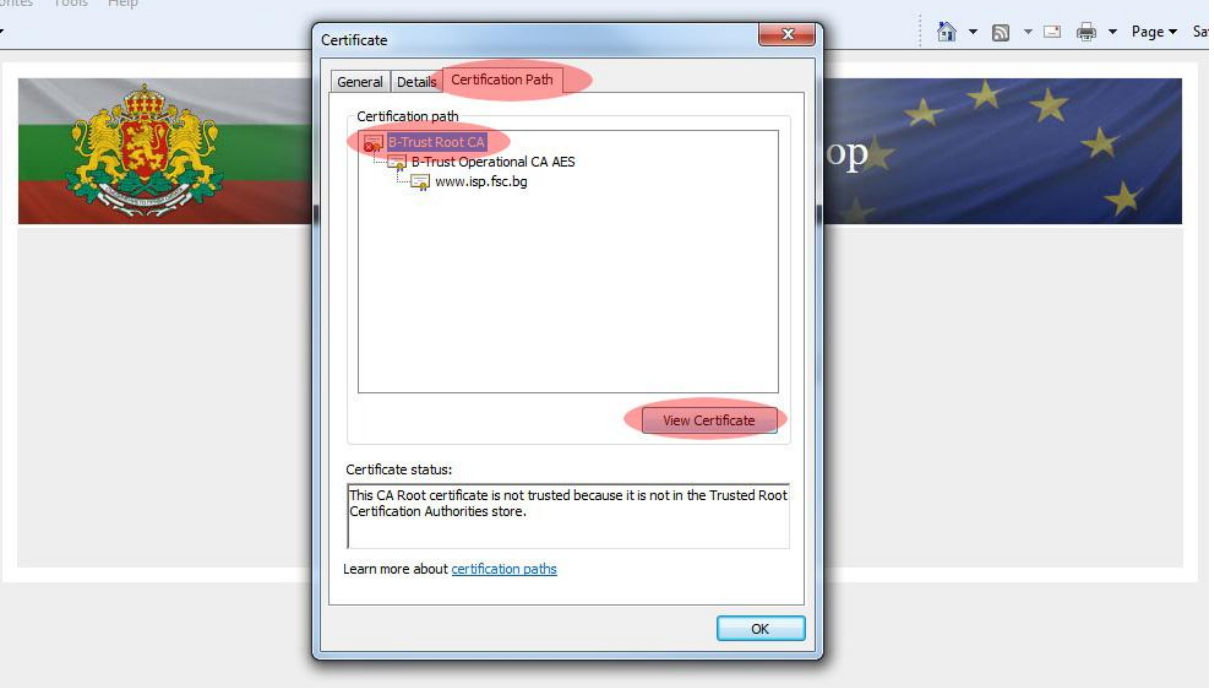

### *3.6. Инсталиране на сертификат – екран 2*

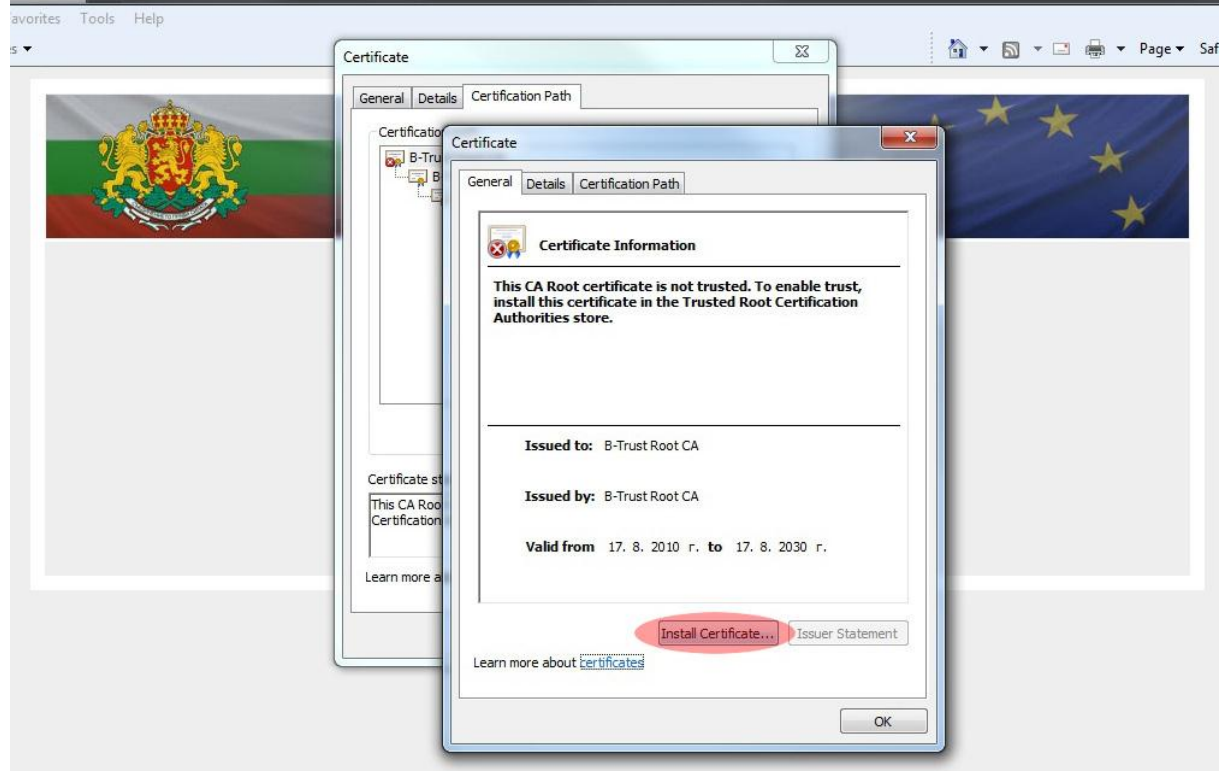

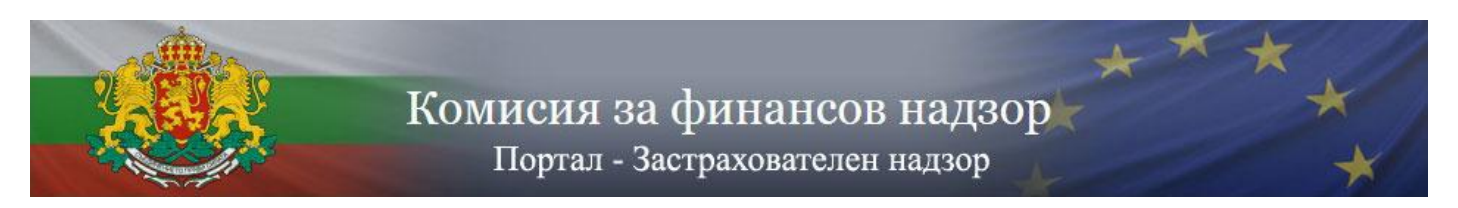

### *3.7. Инсталиране на сертификат – екран 3*

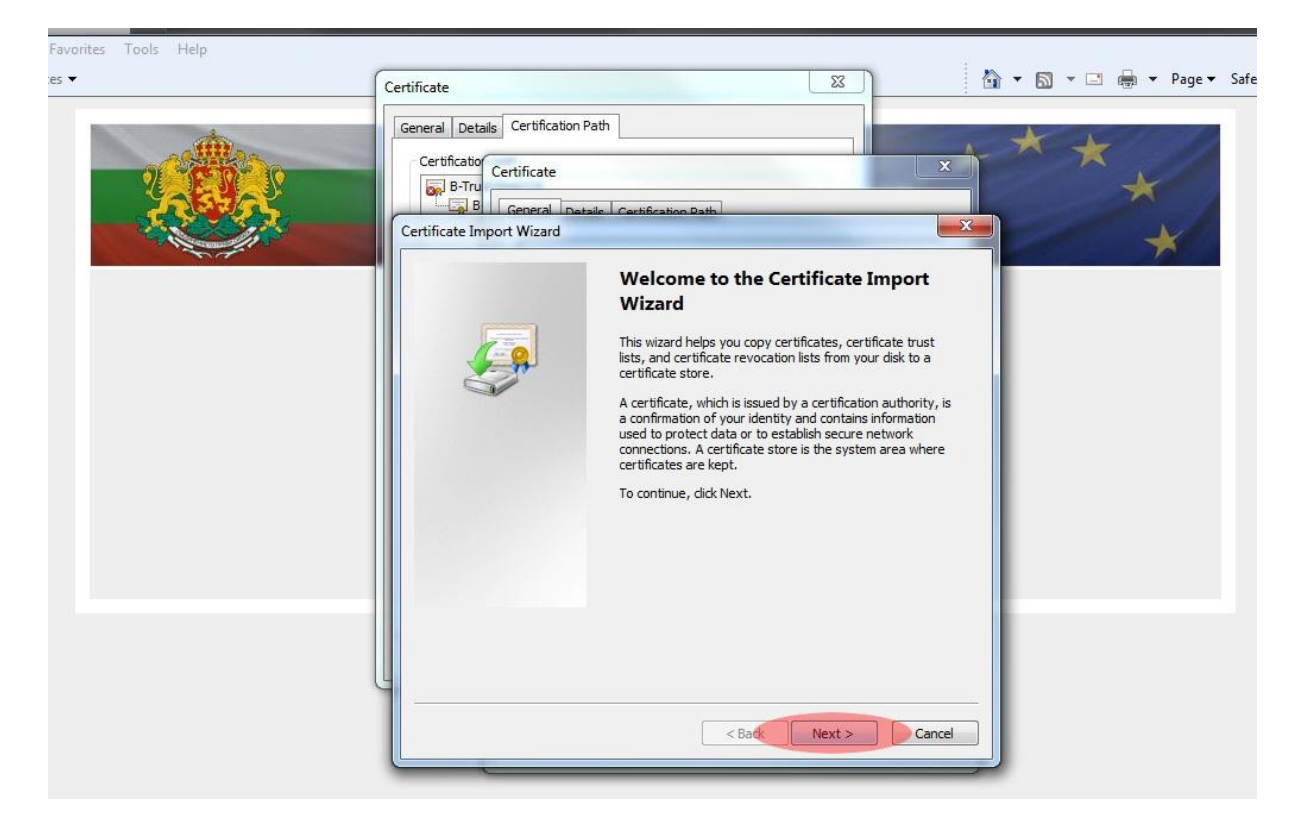

*3.8. Инсталиране на сертификат – екран 4*

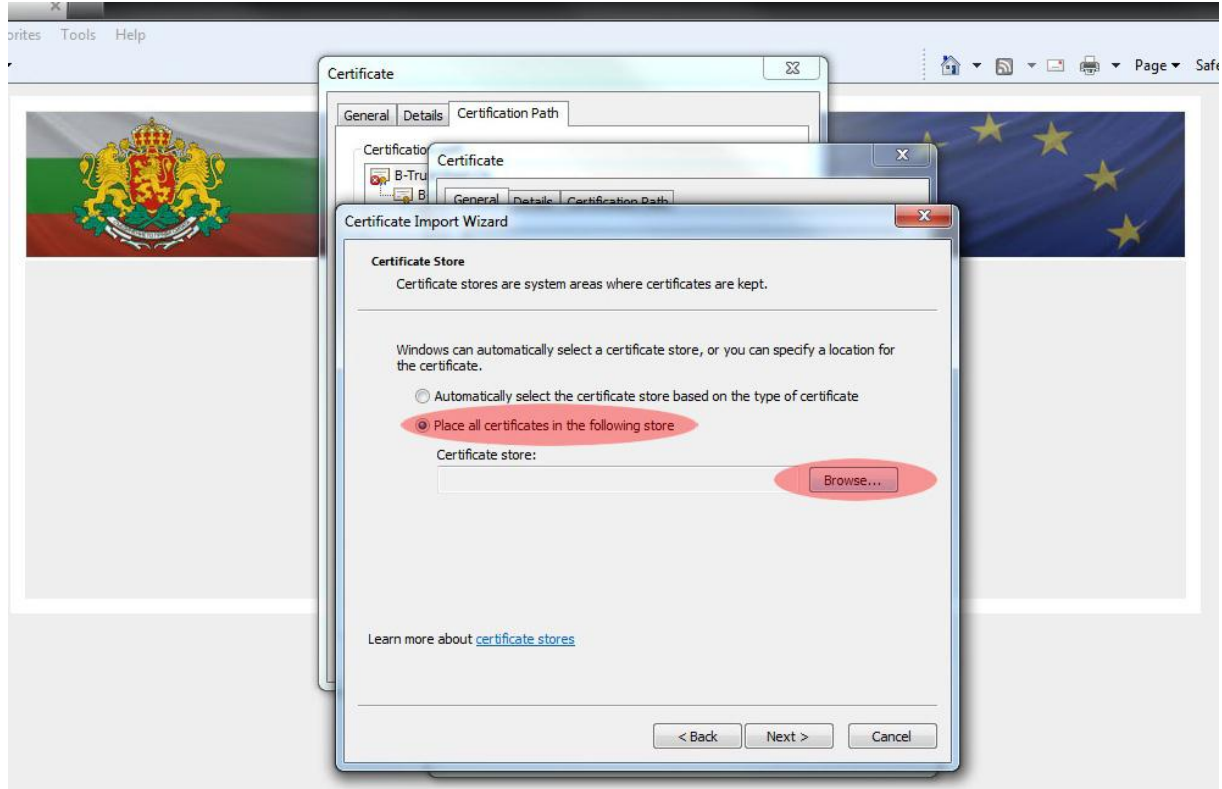

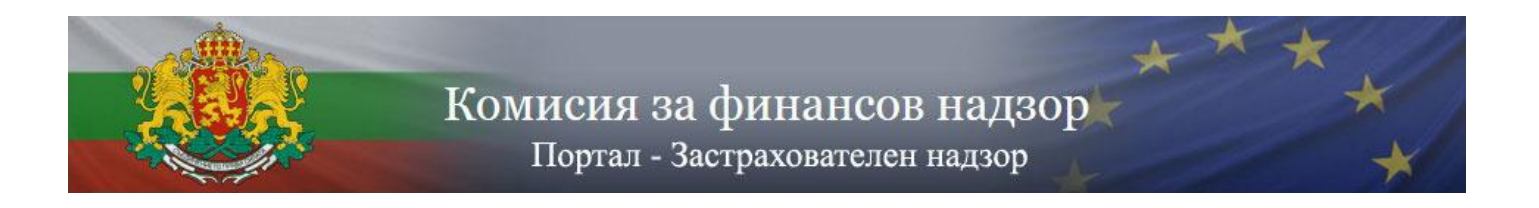

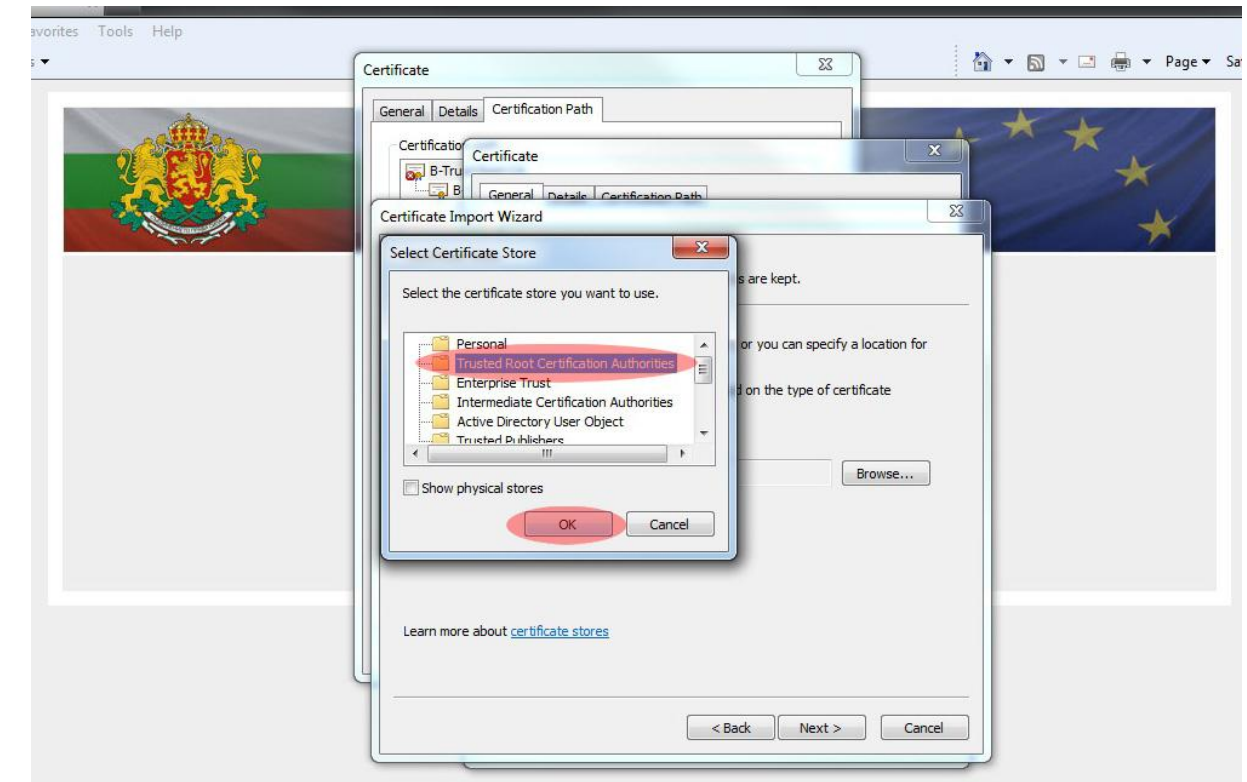

*3.9. Инсталиране на сертификат – екран 5.* 

*3.10. Инсталиране на сертификат – екран 6*

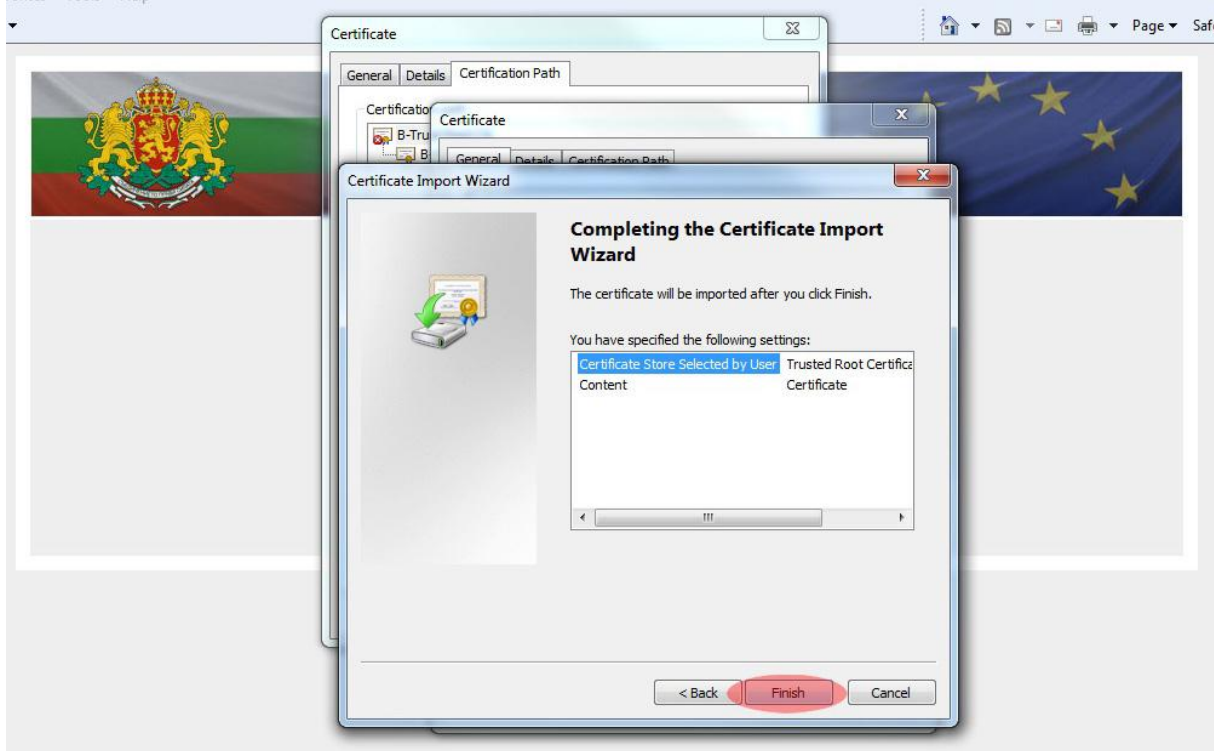

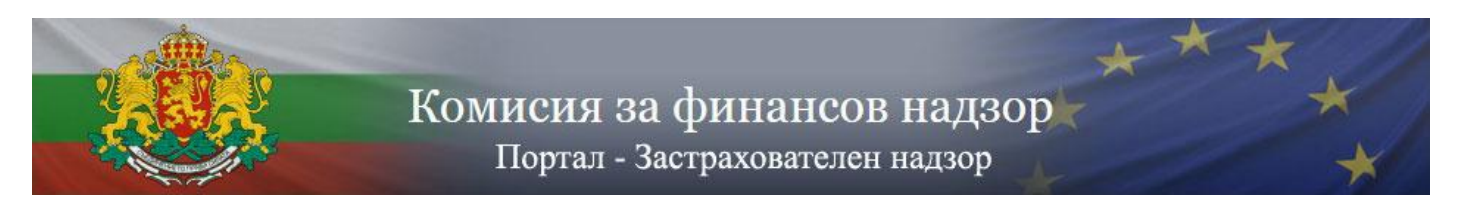

# *3.11. Инсталиране на сертификат – екран 7*

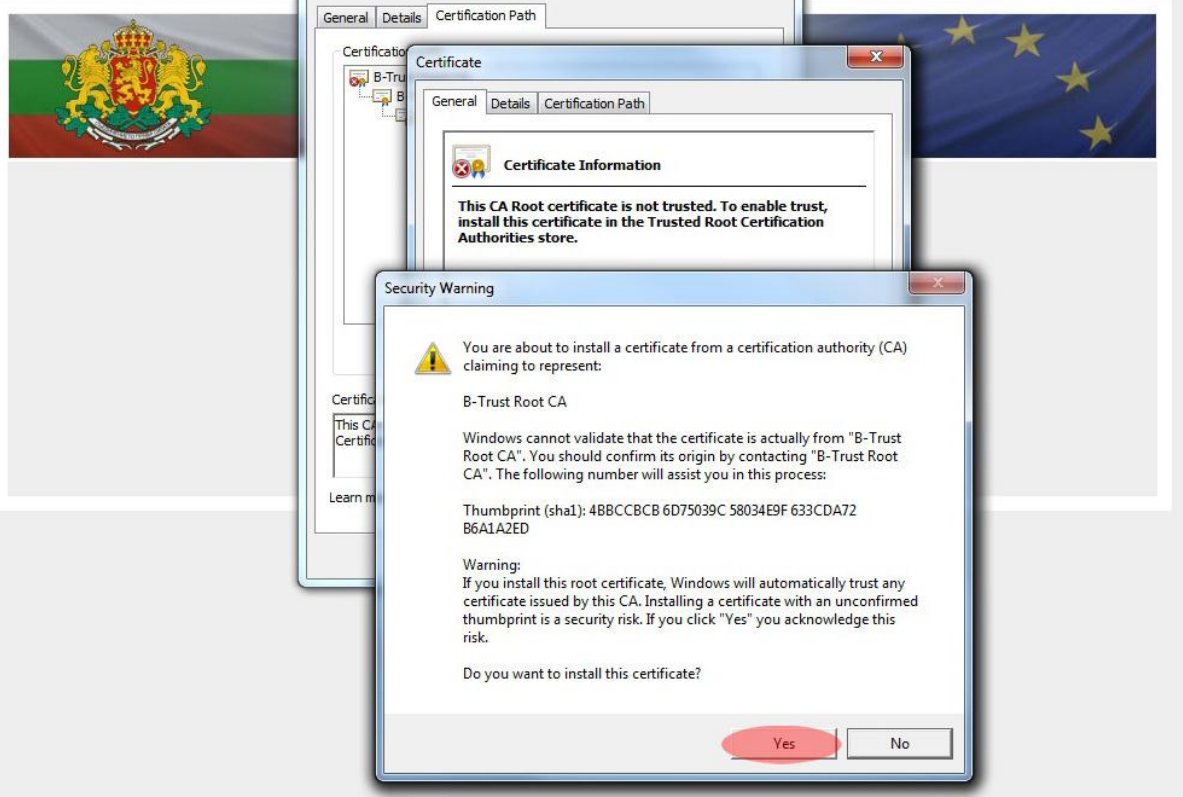

*3.12. Инсталиране на сертификат – екран 8*

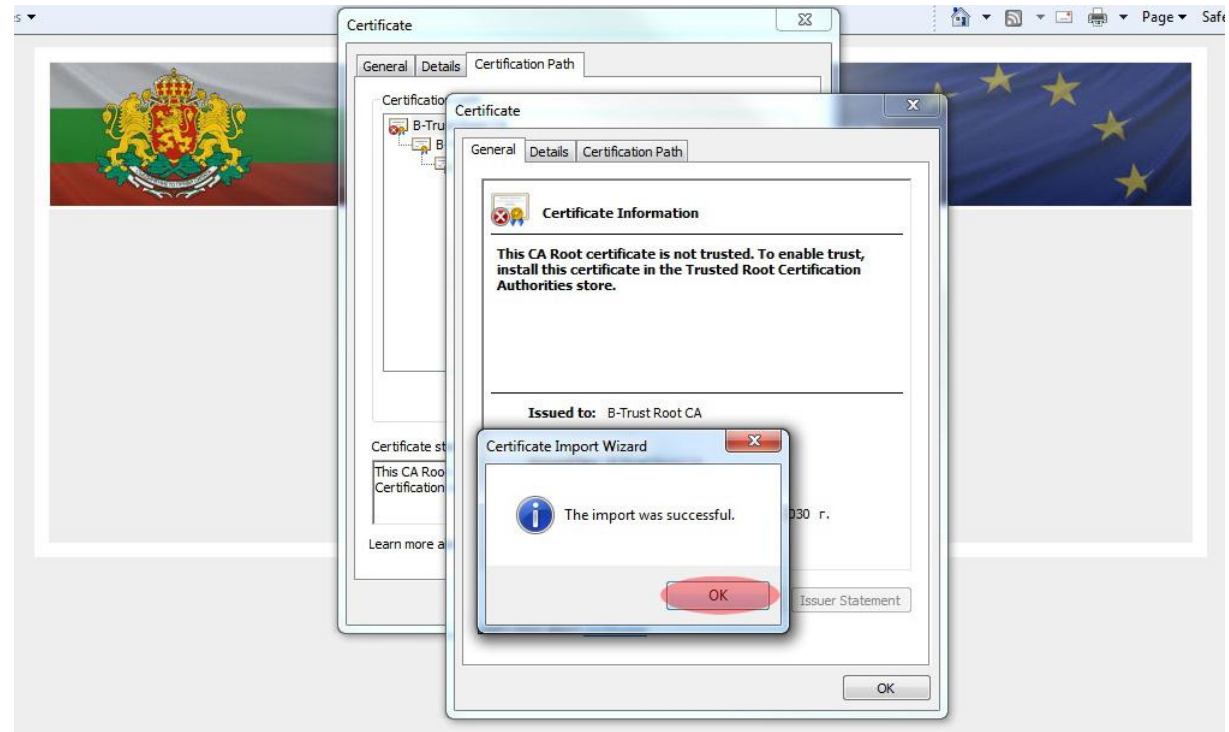

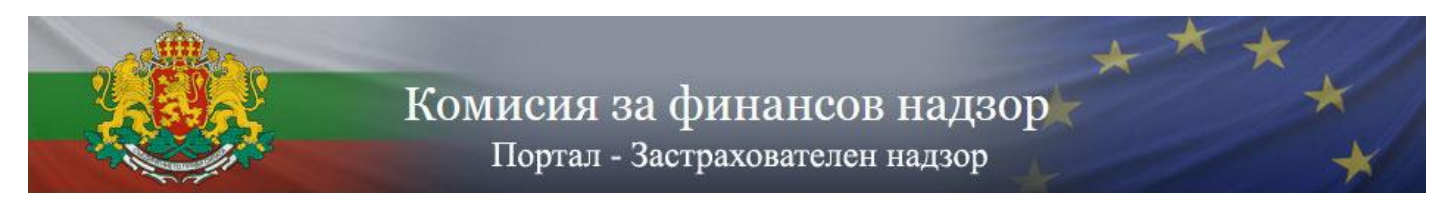

*3.13. Затворете всички прозорци на Internet Explorer и отворете нов прозорец. Отворете [https://www.isp.fsc.bg](https://www.isp.fsc.bg/) . Сертификатът на страницата трябва вече да се разпознава от браузъра.*

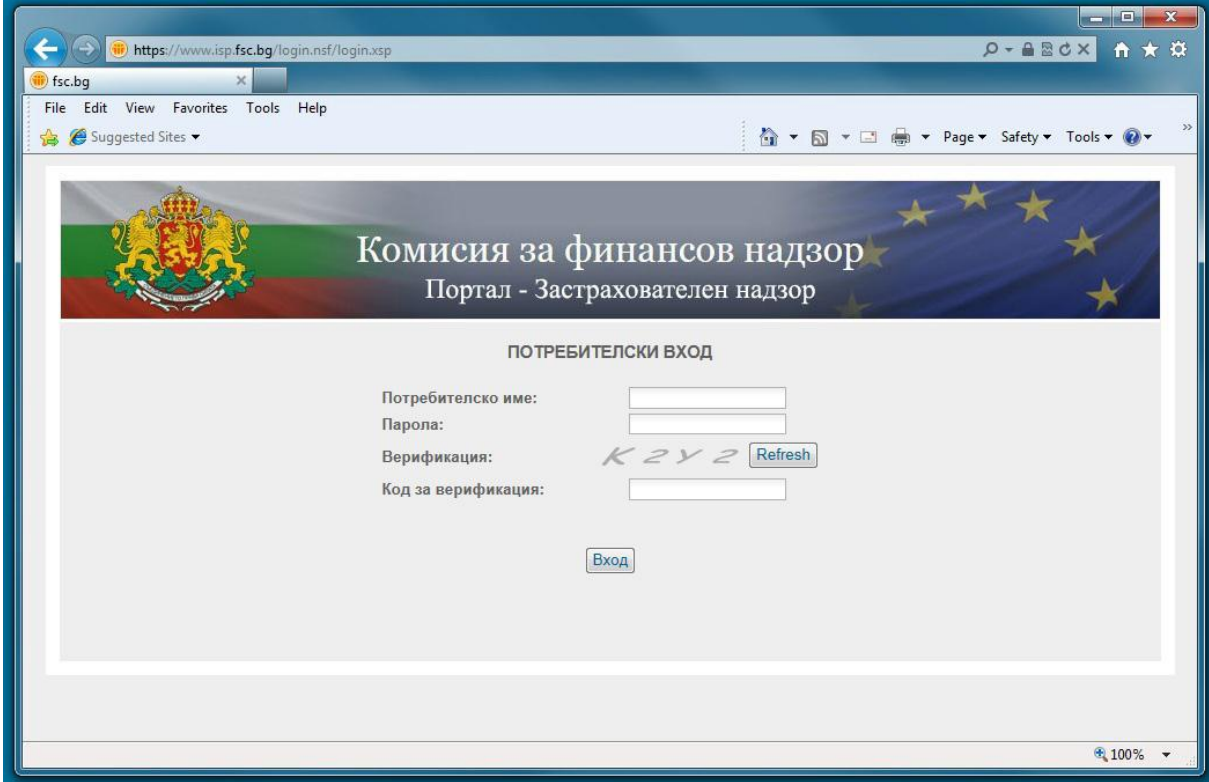

*3.14. Отворете Tools Internet Options*

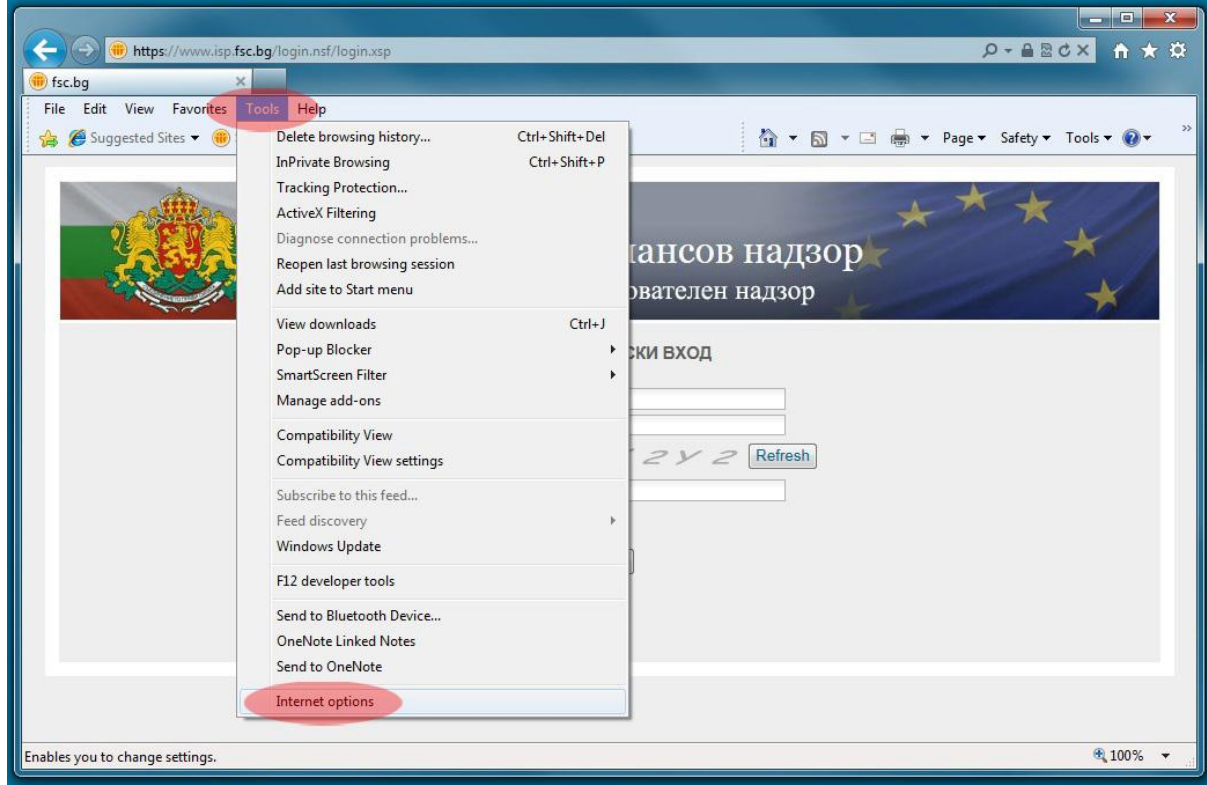

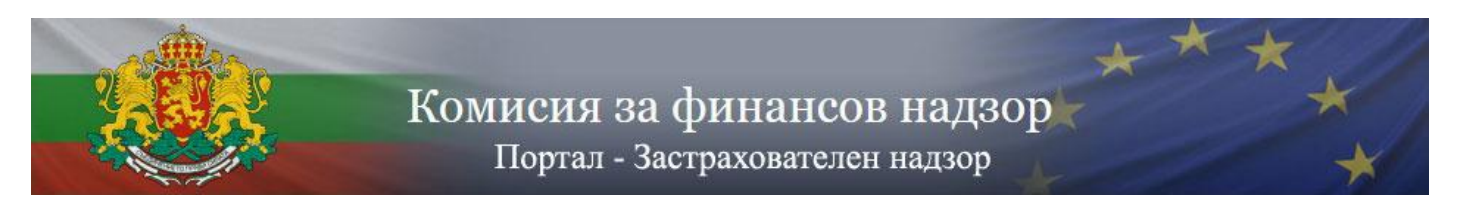

# *3.15. Отворете Security Tab, изберете Trusted sites и натиснете бутона Sites*

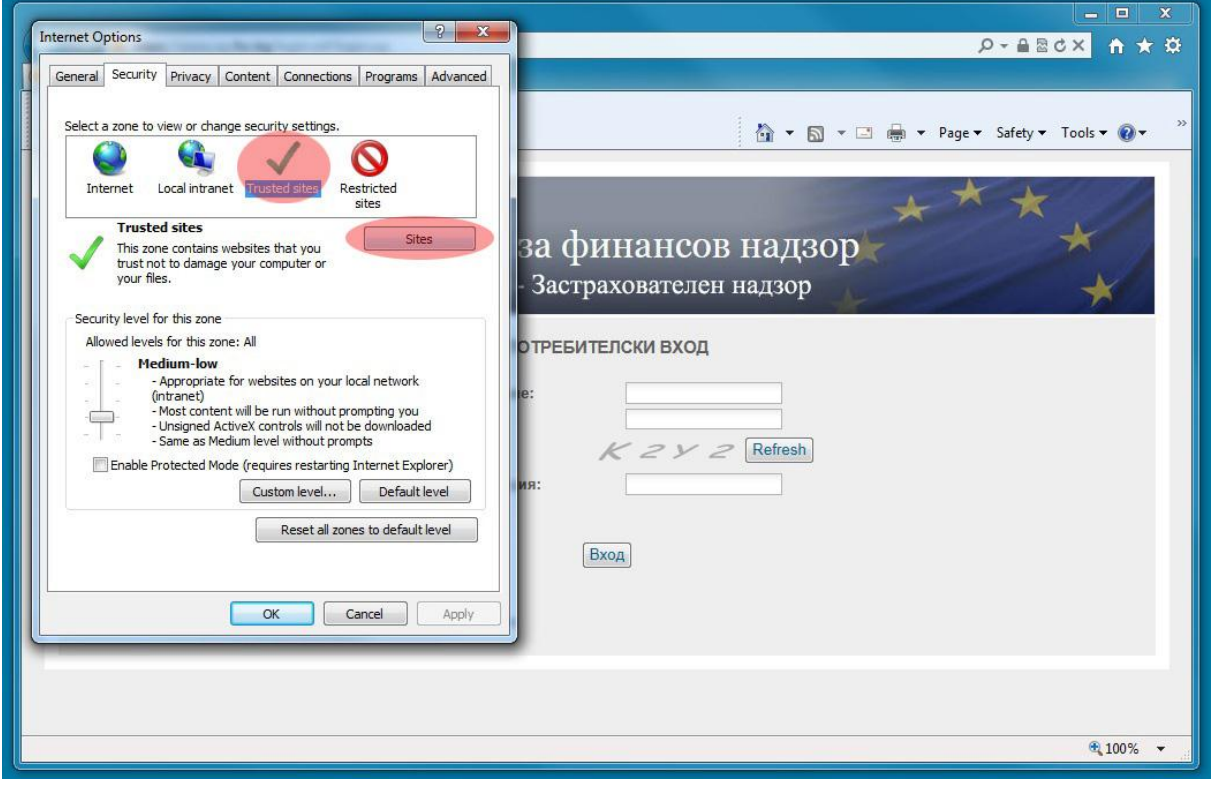

*3.16. Добавете [https://www.isp.fsc.bg](https://www.isp.fsc.bg/) в Trusted sites с натискане на бутона Add и след това натиснете Close*

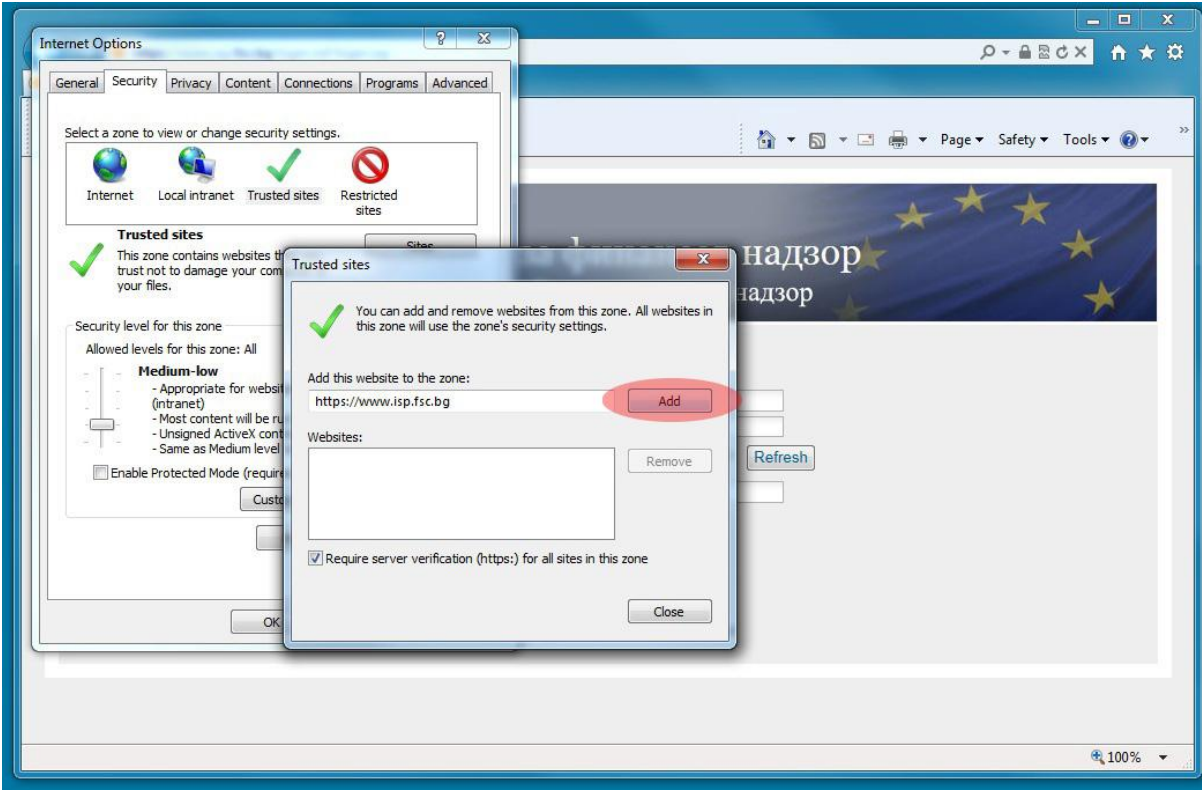

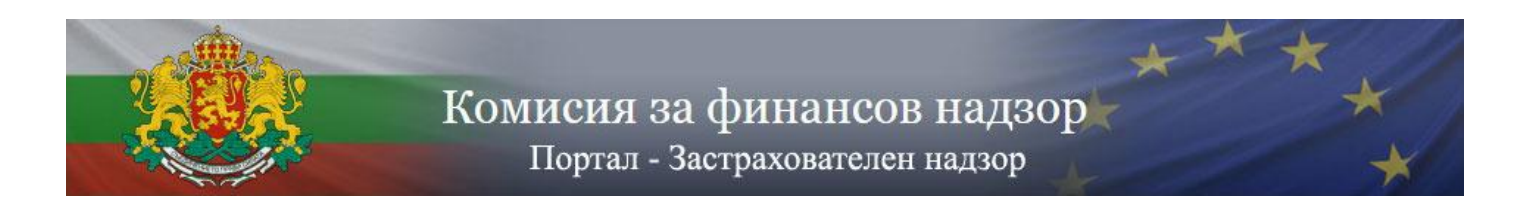

# *3.17. Натиснете бутона Custom level… за Trusted sites зоната*

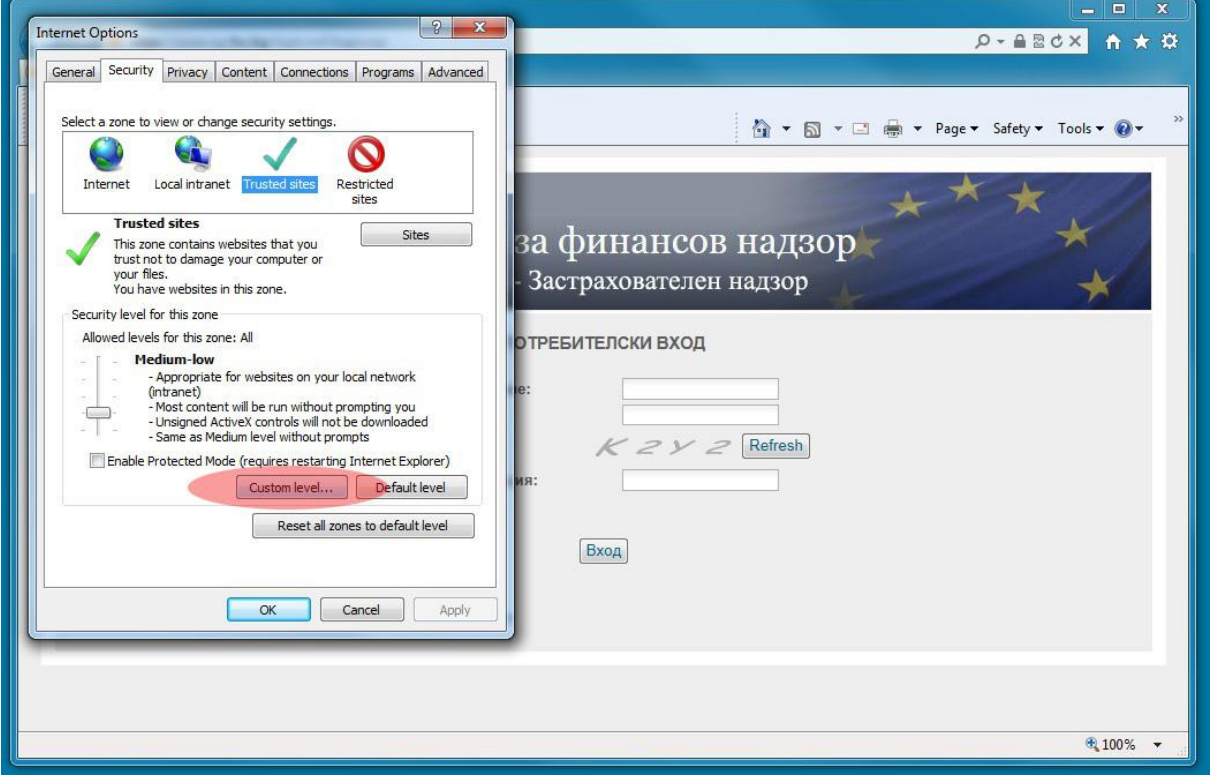

*3.18. Въведете настройките както е посочено на следващите три екрана и натиснете OK, а след това потвърдете с бутона Yes*

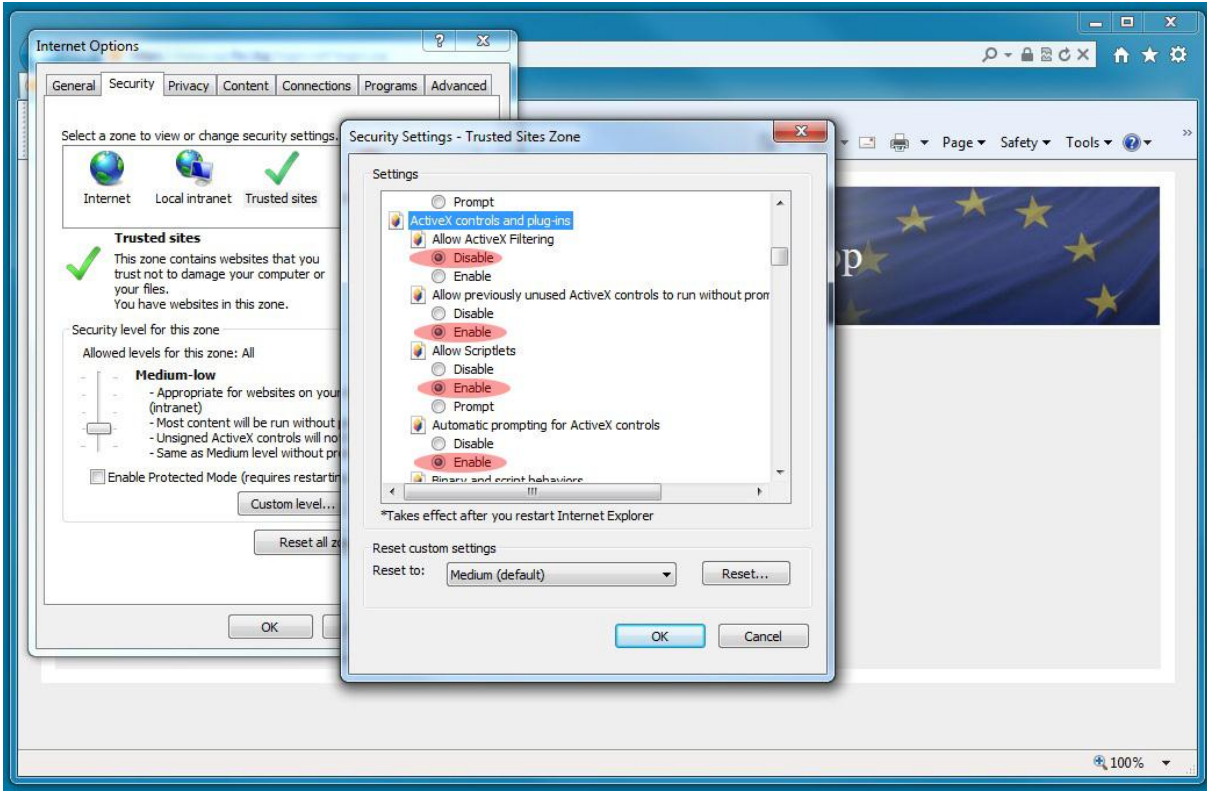

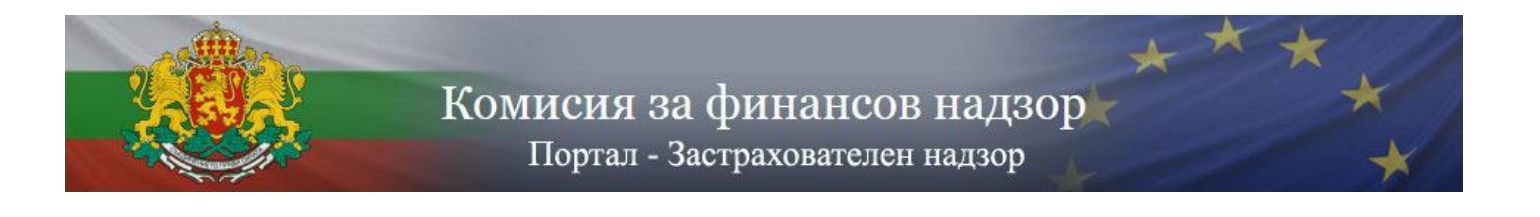

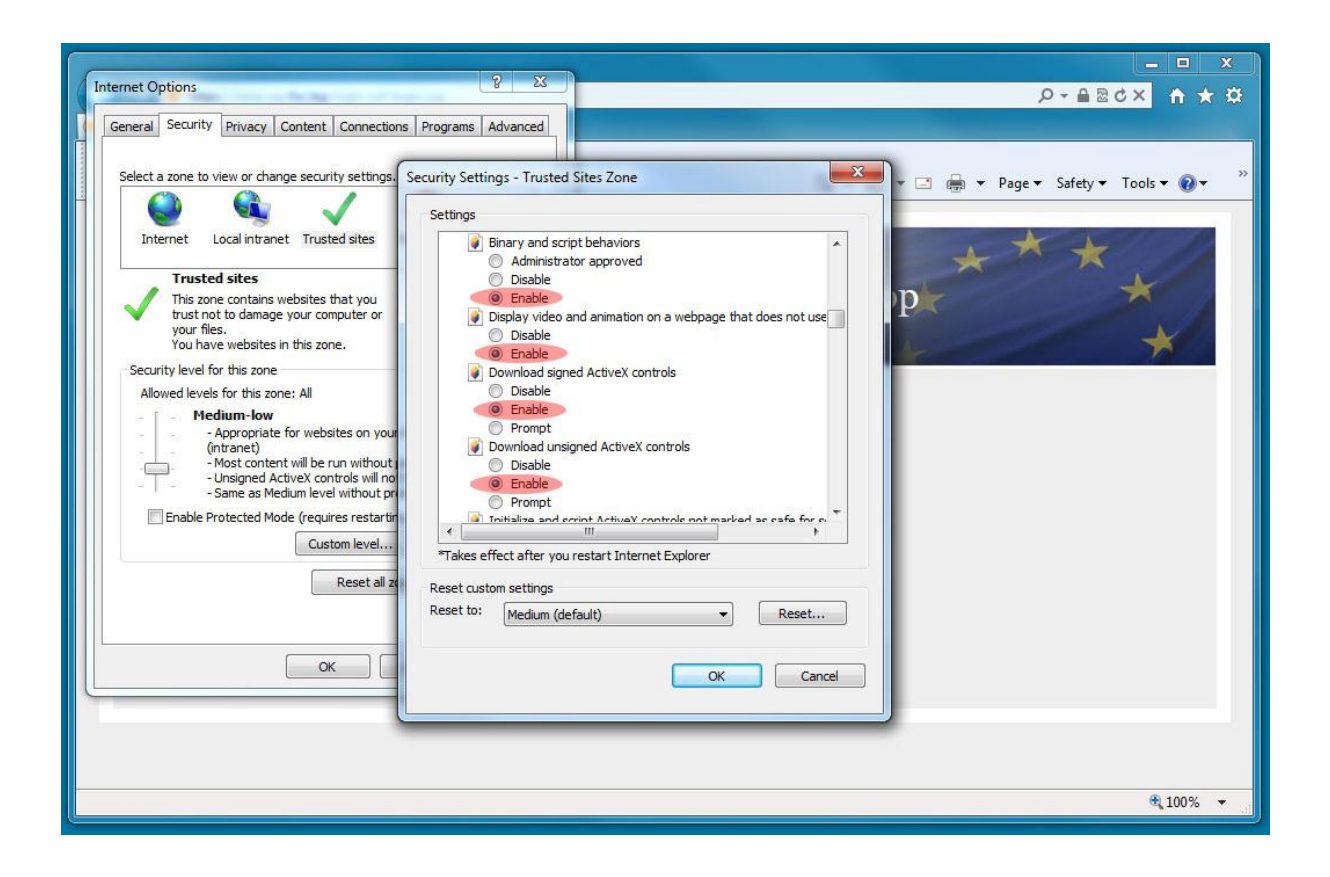

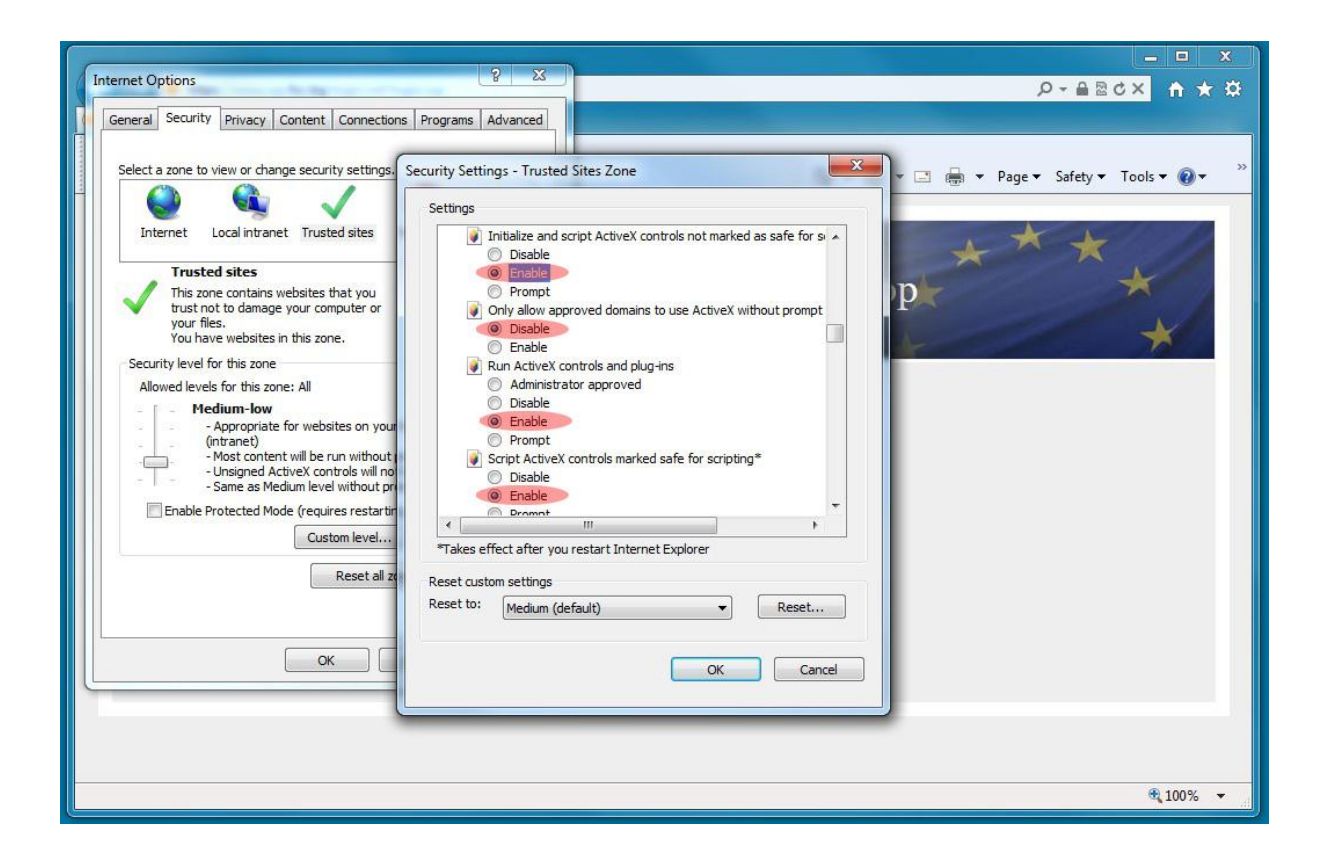

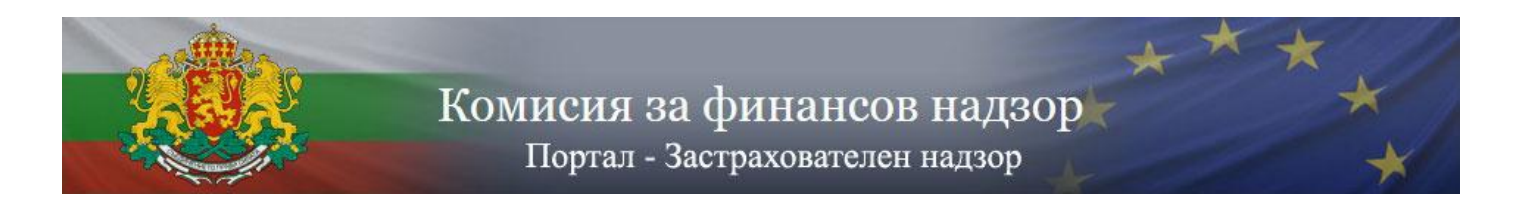

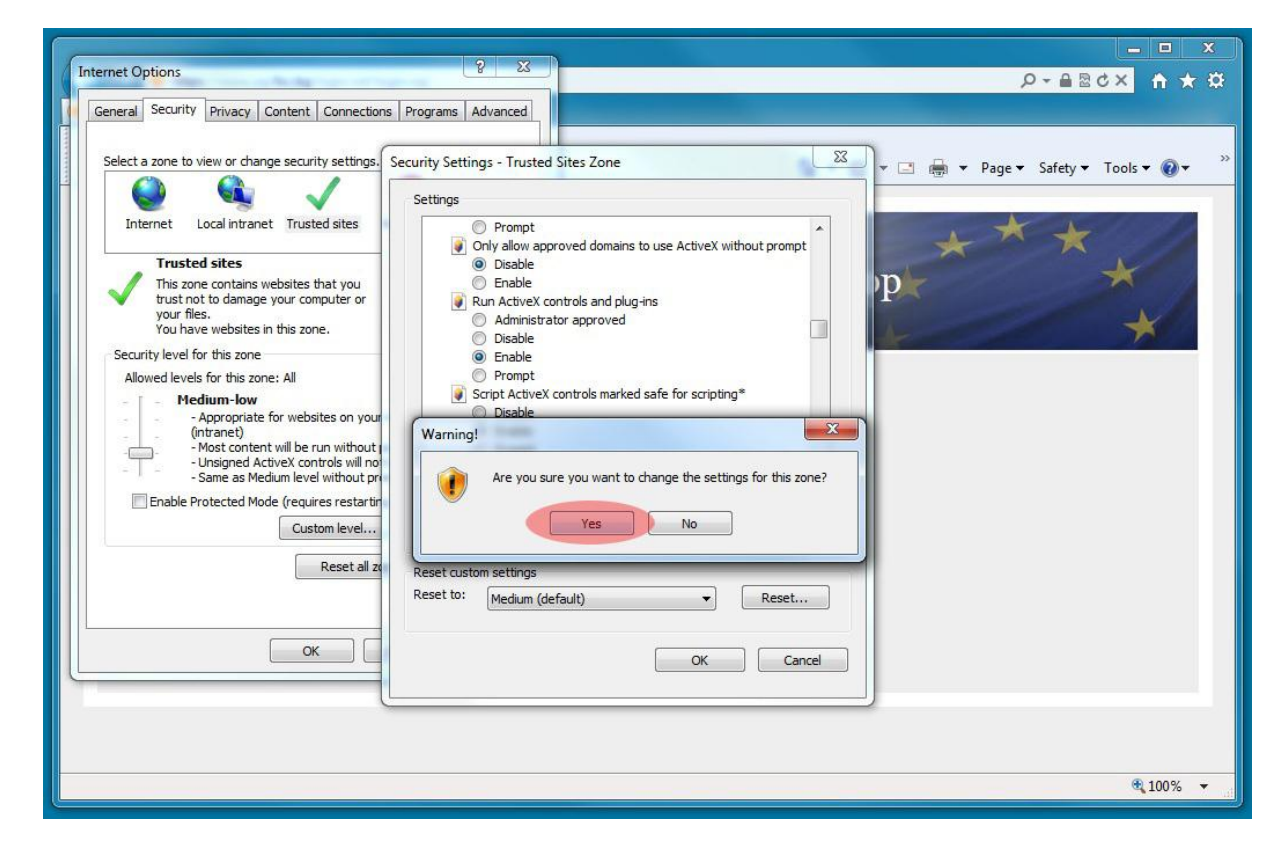

*3.19. Затворете отново всички прозорци на Internet Explorer и отворете нов прозорец. Отворете [https://www.isp.fsc.bg](https://www.isp.fsc.bg/) . Въведете предоставеното потребителско име и парола, както и генерирания код за верификация и натиснете бутона Вход.*

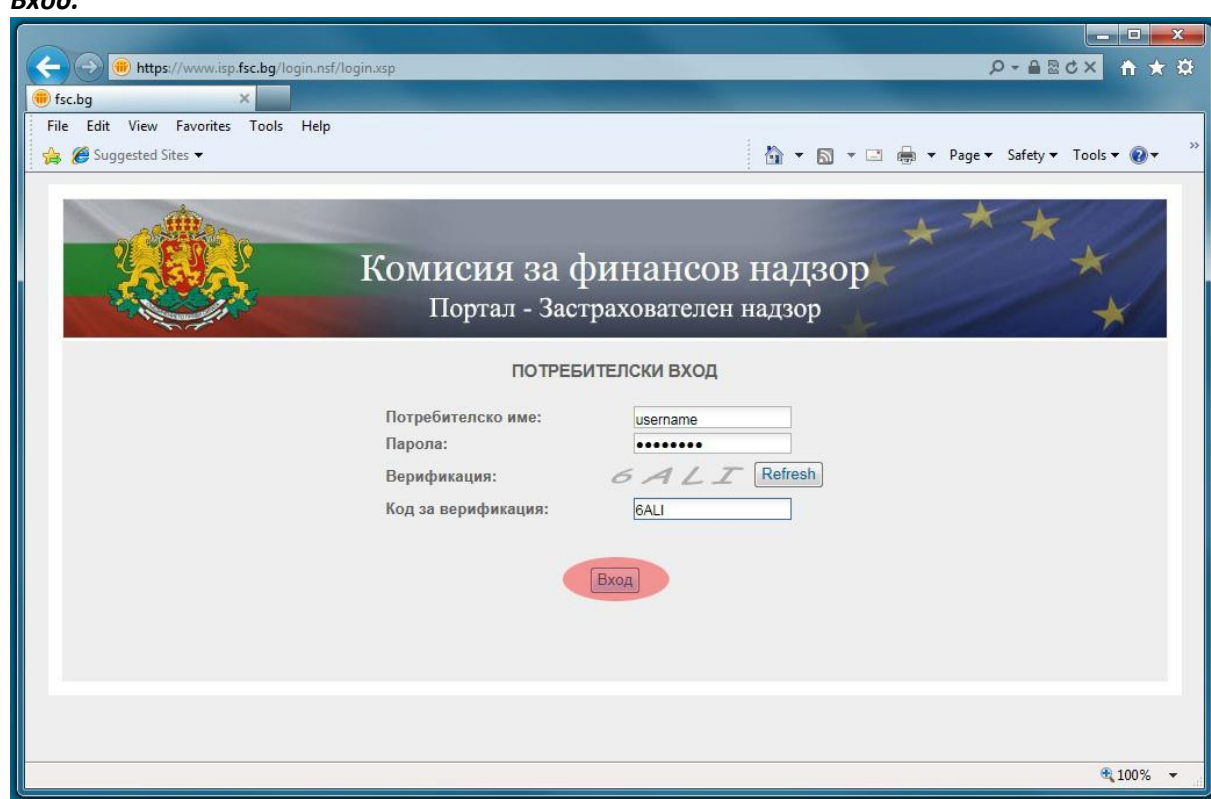

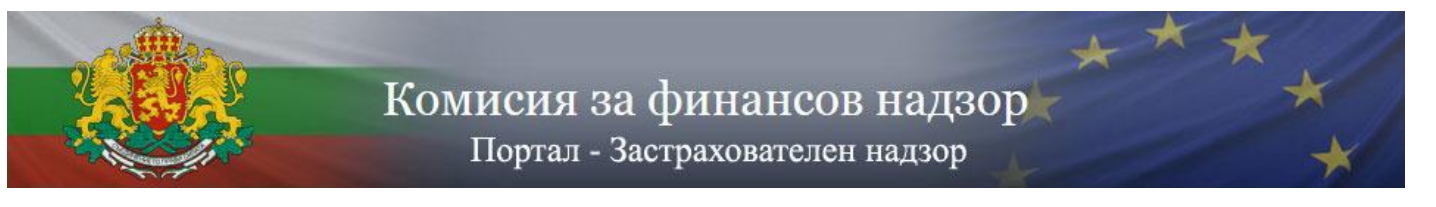

### *3.20. Изберете електронен сертификат*

*ВАЖНО: Избраният сертификат трябва да отговаря на регистрирания служител, с когото влизате в системата. При наличие на само един инсталиран сертификат показаният прозорец може да бъде прескочен автоматично. Възможно е да трябва да въведете PIN код ако сертификатът се намира на SMART карта, както и да потвърдите използването на избрания електронен сертификат.*

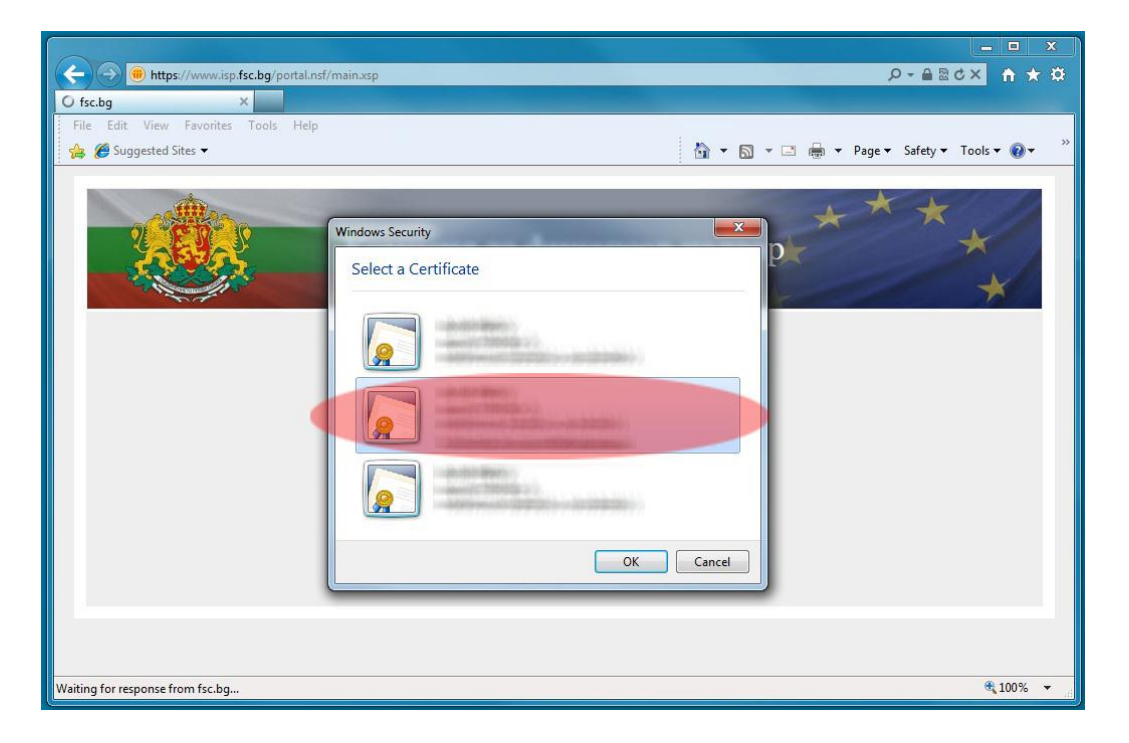

*Ако всички изисквания за вход в системата са изпълнени на екрана ще се визуализира стартовият прозорец на портала. При неизпълнени условия системата ще изведе съобщение, което ще Ви насочи към причината за неуспешното влизане в портала.*

### **4. Потребителски профил**

След вход в системата чрез предоставените от Комисията по финансов надзор потребителско име и парола и посредством използването на Вашето удостоверение за универсален електронен подпис, на екрана се отваря стартовата страница на портала. В лявата част на всички страници в портала се визуализира профила на дружеството и детайлите на конкретния служител, както и меню с възможните опции.

В различните страници може да срещнете следните опции:

- *Преглед на подадена информация*
	- За извеждане на списък с всички успешни и неуспешни опити за подаване на периодична информация чрез портала
- *Ново подаване на информация*
- За но опит за подаване на информация след неуспешно подаване.
- *ИЗХОД* За излизане от системата.

Комисия за финансов надзор Портал - Застрахователен надзор

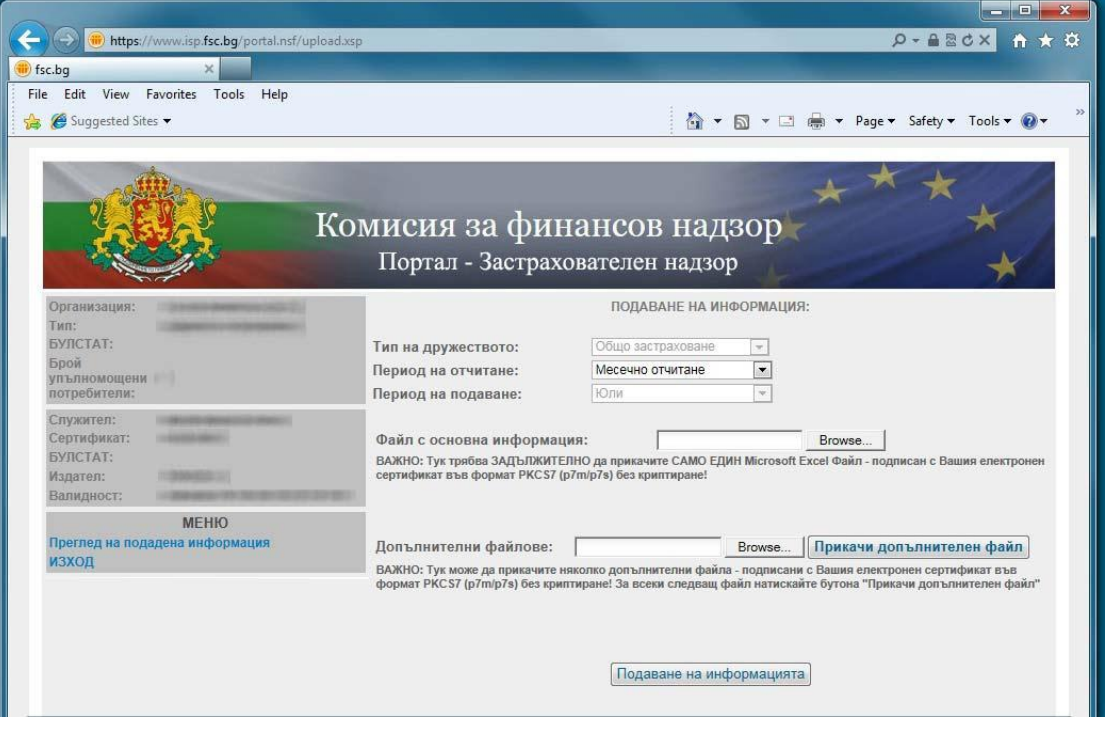

#### **5. Подаване на периодична информация**

При подаване на периодична информация е необходимо попълването на следните **задължителни** полета:

- Период на отчитане;
- Прикачване на файл с основна информация;

При подаване на периодична информация може да се подаде и придружаваща информация чрез полето "Допълнителни файлове" и бутона "Прикачи допълнителен файл". Позволява се прикачването на повече от един допълнителен файл.

**ВАЖНО: Прикачените файл трябва да отговарят на следните условия:**

- o **Базовия файл с основна информация трябва да бъде във формат .xls (Microsoft Excel 2003)**
- o **Съдържанието на базовия файл с основна информация трябва да бъде попълнено съгласно утвърдените от Комисията за финансов надзор образци, спазвайки всички правила за валидност на данните (тези правила не са част от настоящата инструкция и могат да бъдат свалени от страницата на Комисията за финансов надзор)**
- o **Името на базовия файл с основна информация трябва да бъде формирано според определените от Комисията за финансов надзор правила.**
- o **Файловете трябва да бъдат подписани с универсален електронен подпис във формат p7m или p7s (PKCS#7) , като при подписването НЕ трябва да бъде използвано криптиране**
- o **Подписът на файловете, трябва да принадлежи на същия служител, който е влязъл в системата.**

След прикачване на подписан файл с основна информация системата проверява формата и съдържанието на файла.

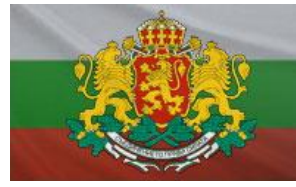

При невалиден тип или име на файла с основна информация веднага се извежда съобщение за грешка, което указва какво точно трябва да бъде името на файла.

При валиден тип и име на файла с основна информация системата приема файла и извежда страница с резултат от проверките на съдържанието.

При намерени грешки системата **НЕ** извежда входящ номер и подаването е неуспешно. За коригиране на грешките е необходима да се избере "Ново подаване на информация" и да се подаде файл с коригирани полета.

При прикачване на допълнителни файлове системата проверява дали файловете са подписани и извежда съобщение за грешка при подаване на файлове, които не са подписани, или са подписани със сертификат, който принадлежи на друг потребител.

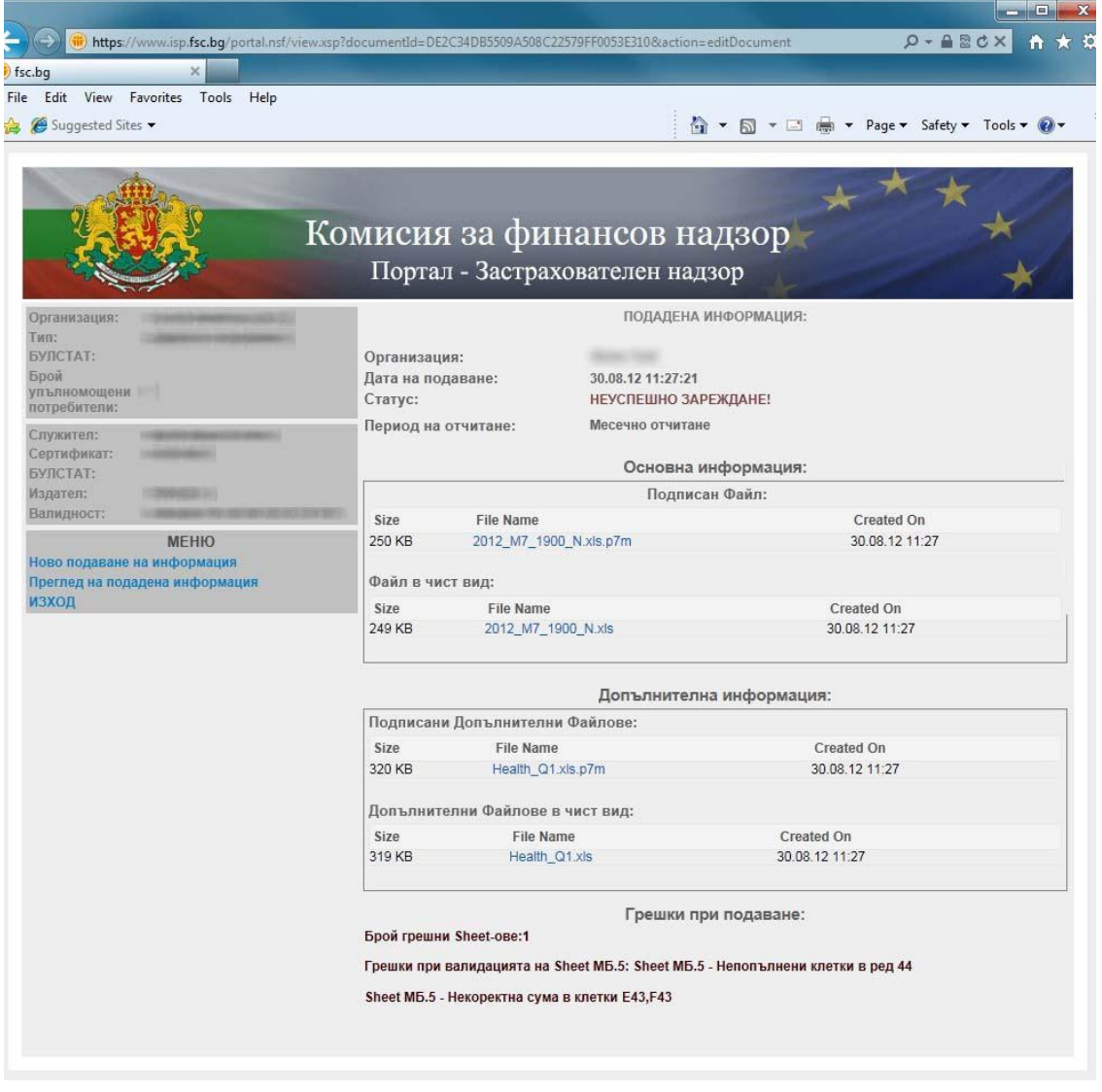

При успешно преминаване на проверките системата извежда входящ номер от системата и подаването на информация е успешно.

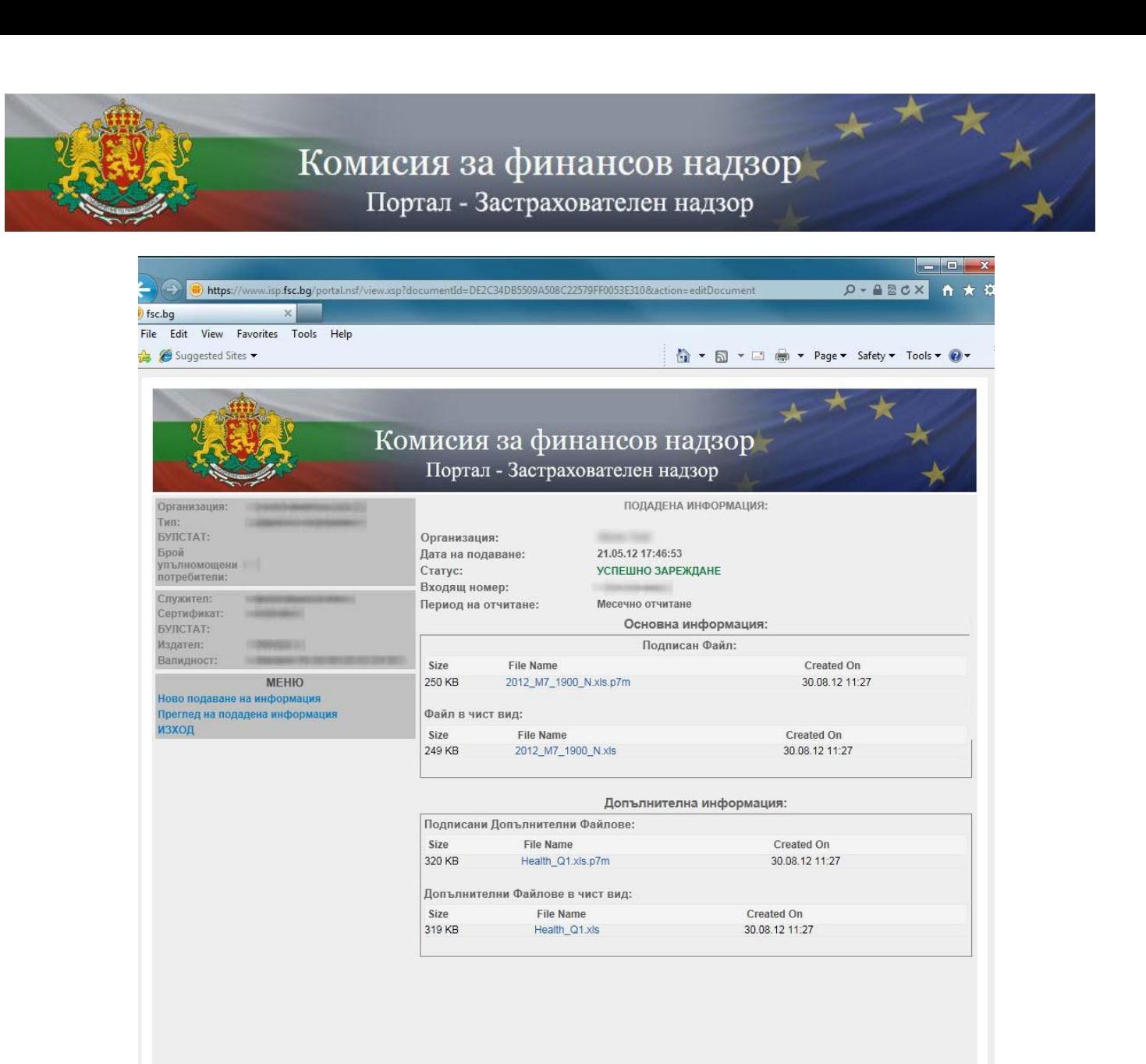

За преглед на подадена предходна информация може да използвате опцията **Преглед на подадена информация.** Визуализира се списък, организиран на страници, в който може да се избере конкретна дата на успешно или неуспешно подаване на информация и да се изведат детайли за подаването.

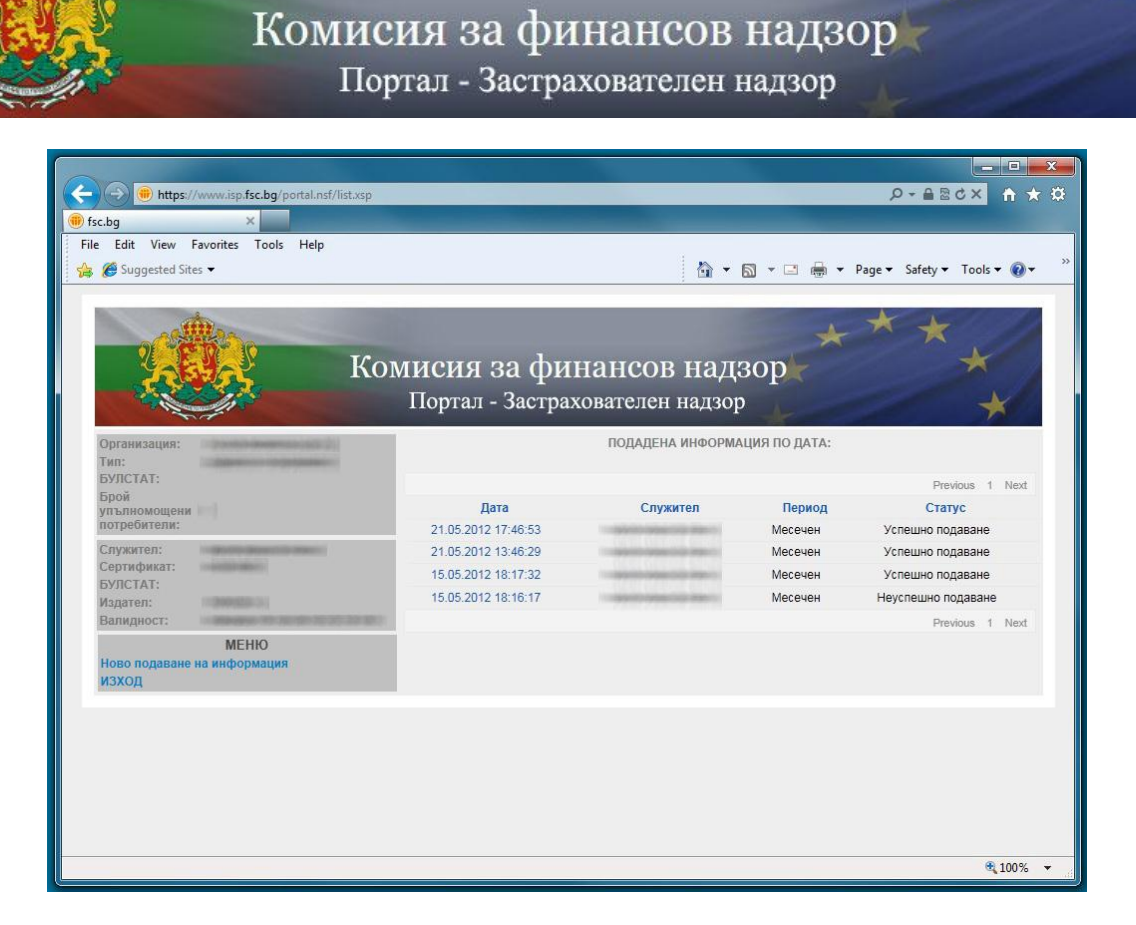

**Ако имате нужда от допълнителна информация, не се колебайте да се свържете с нас на посочените в сайта телефони.**